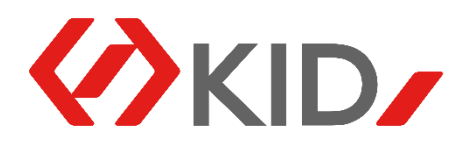

## **INTEGRATOR – instrukcja instalacji, konfiguracji i obsługi**

Po otrzymaniu pliku z Integratorem klikamy go dwa razy i rozpoczynamy instalację. Akceptujemy warunki umowy licencyjnej, a następnie wybieramy miejsce, gdzie chcemy zainstalować aplikację.

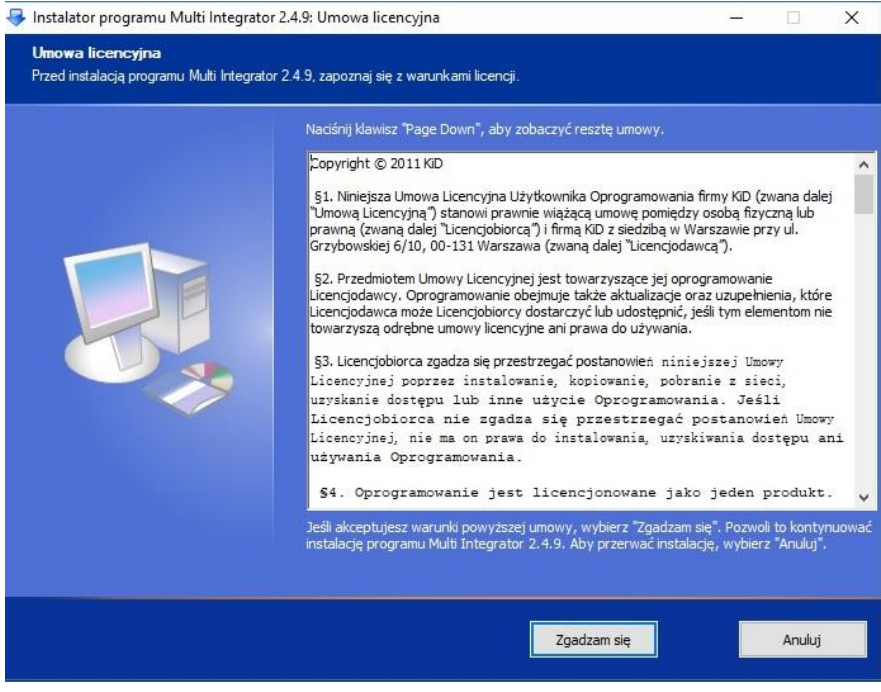

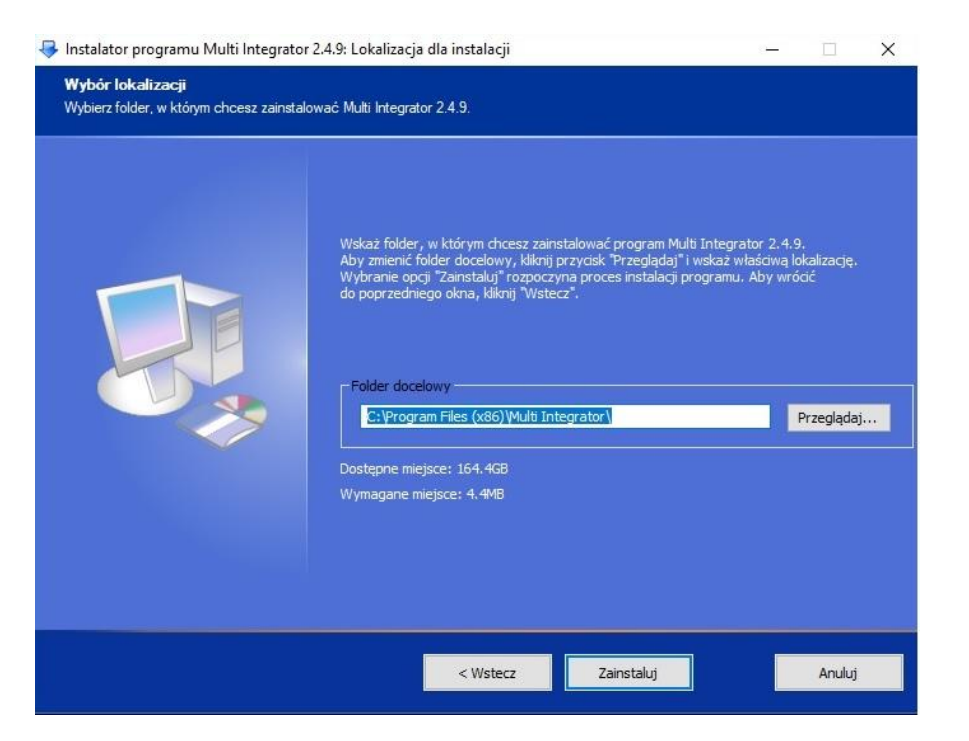

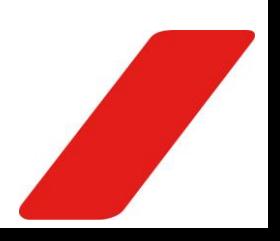

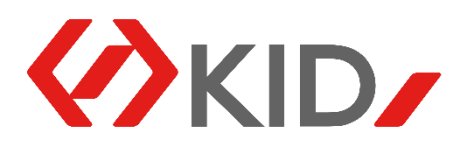

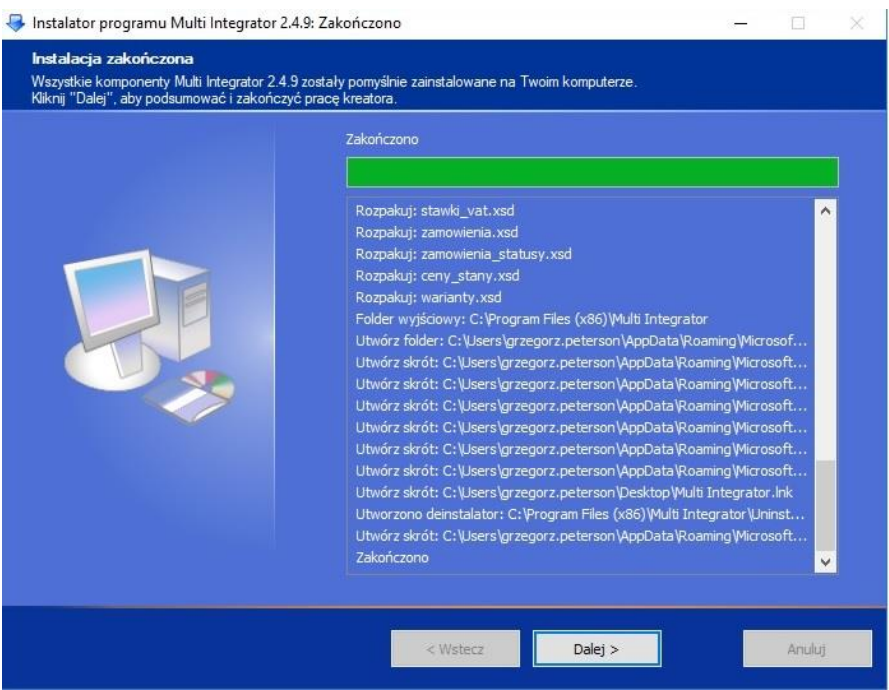

Po zainstalowaniu programu możemy od razu uruchomić Integrator.

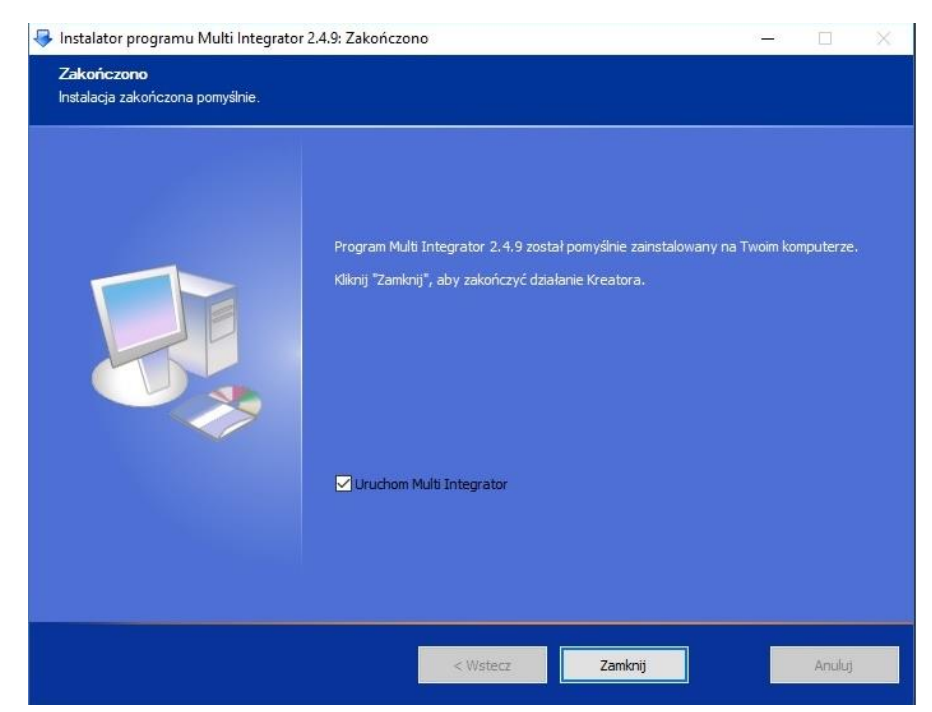

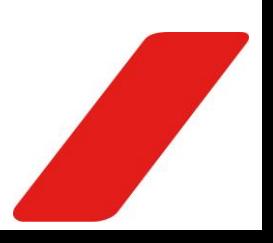

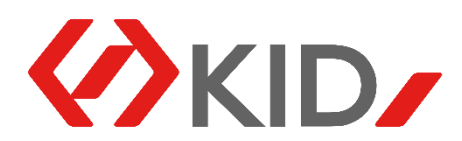

Przy pierwszym uruchomieniu programu, aby rozpocząć konfigurację wybieramy Kreatora konfiguracji.

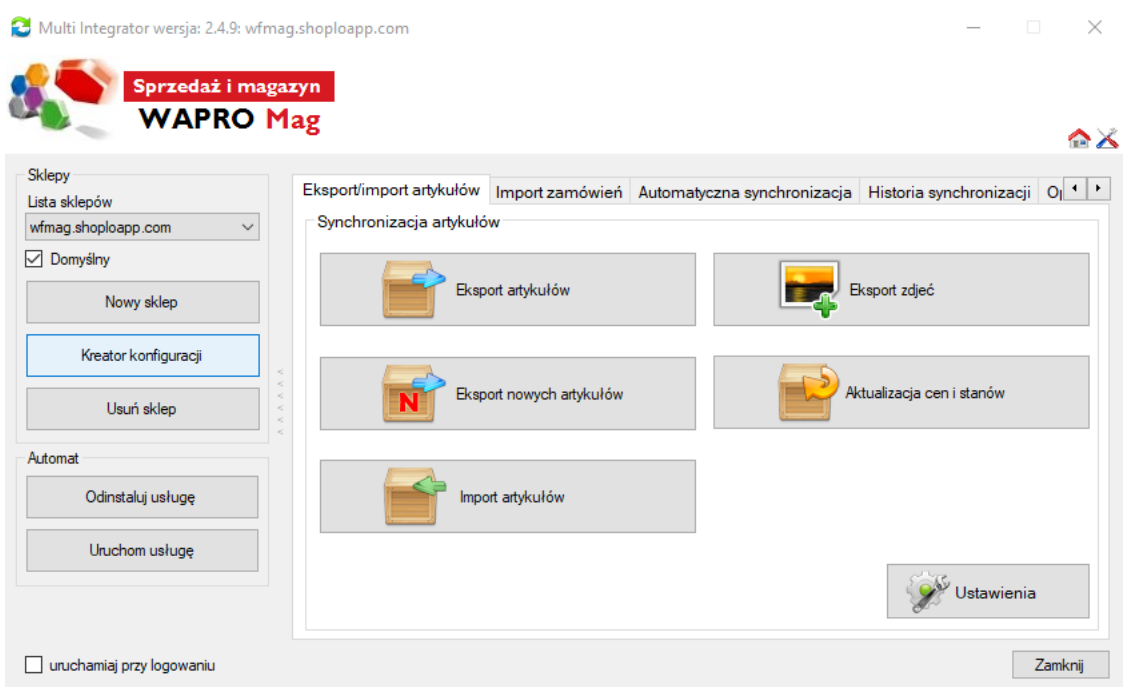

W oknie które się pojawi wprowadzamy dane dostępowe do programu WAPRO MAG. W przypadku, gdy przy instalacji SQL-a jako jedną z metod logowania wybrano logowanie Windows, możemy nie wprowadzać nazwy użytkownika i hasła. Wystarczy zaznaczyć checkbox "logowanie Windows".

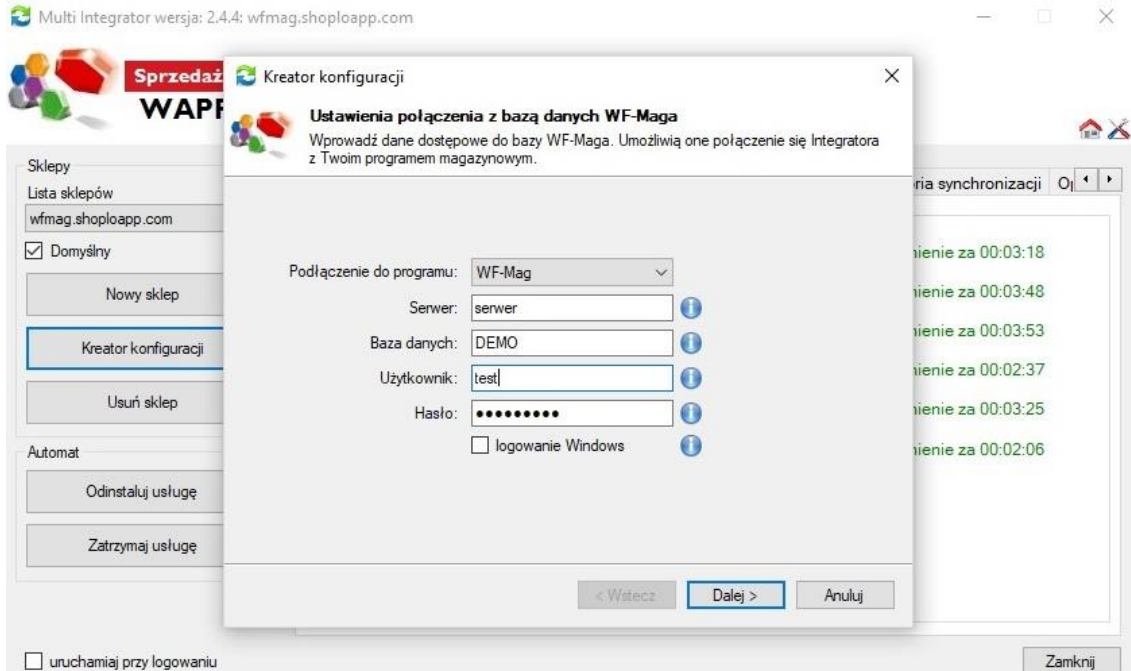

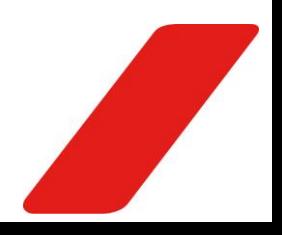

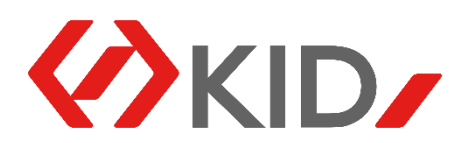

Kolejne okno, to miejsce, gdzie wprowadzamy swoje dane dostępowe do sklepu internetowego. Na początku możemy wybrać z jaką platformą jest to integracja.

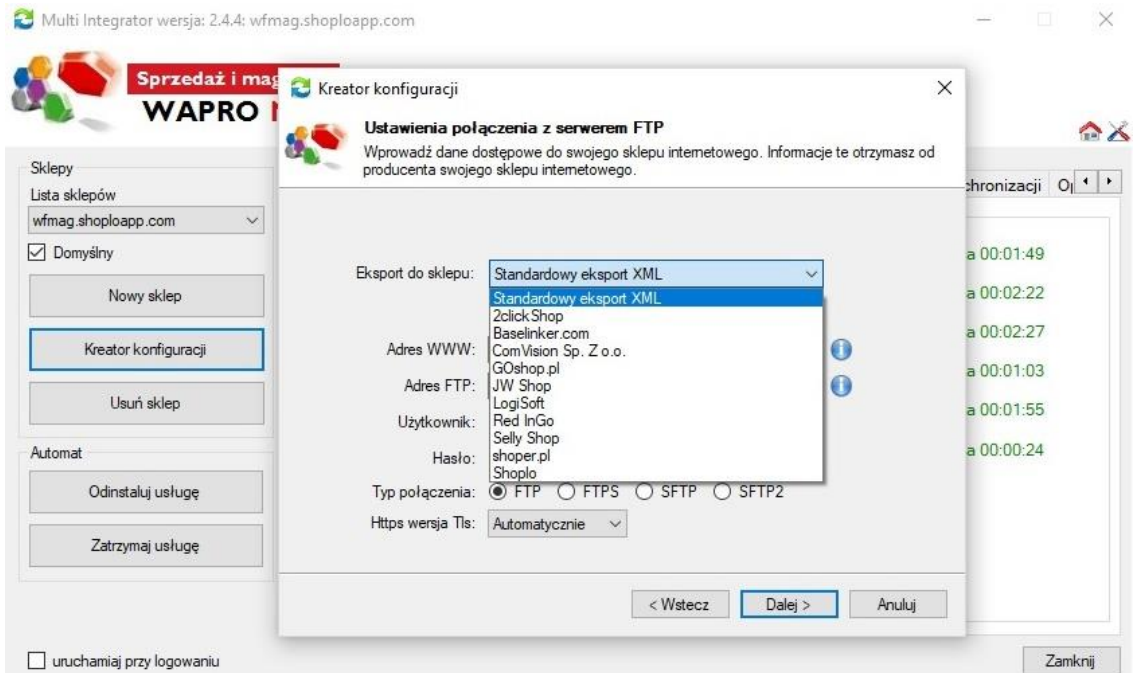

Adres WWW to adres, gdzie jest umieszczany skrypt odpowiadający za synchronizację po stronie sklepu. Adres FTP, to miejsce, gdzie będą przesyłane pliki do synchronizacji. Następnie podajemy nazwę użytkownika i hasło umożliwiające programowi połączenie się z serwerem FTP. W tym miejscu możemy ustawić również oferowane przez daną platformę zabezpieczenia np. typ połączenia.

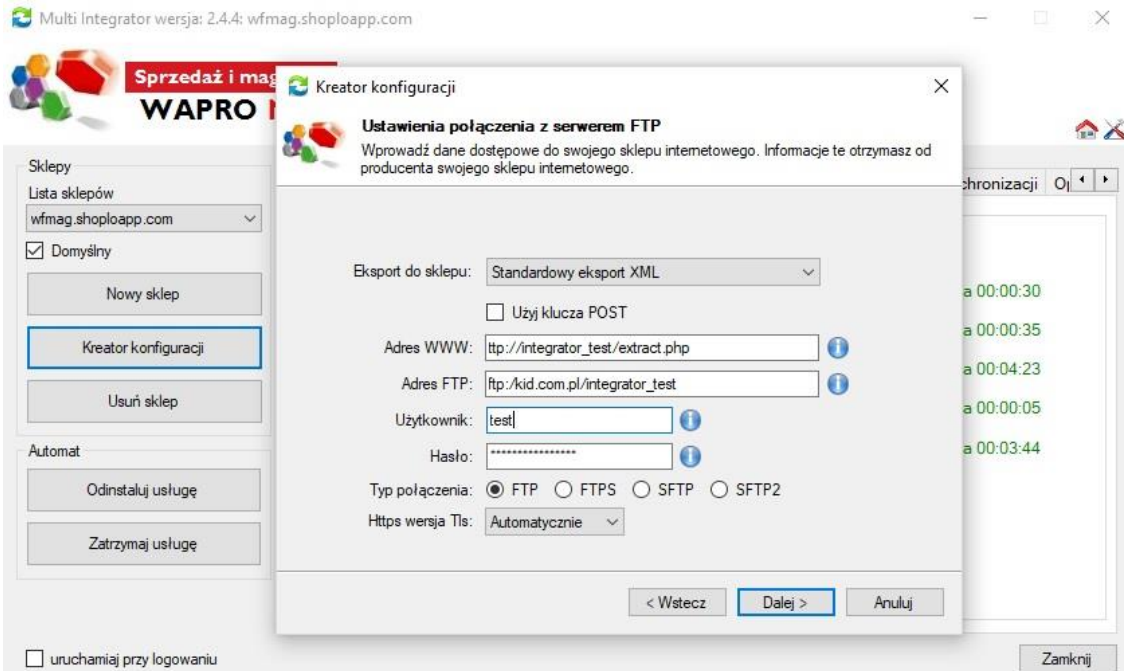

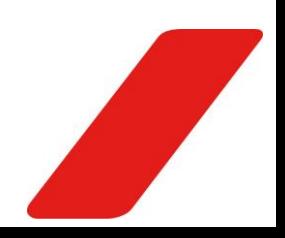

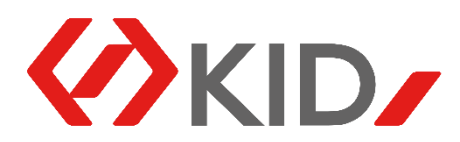

Po wpisaniu wszystkich danych przechodzimy do kolejnego okna.

Jest nim zakładka Ustawienia synchronizacji, gdzie wybieramy firmę z programu WAPRO MAG oraz magazyn, z którego produkty będą synchronizowane ze sklepem internetowym i gdzie będą trafiały zamówienia.

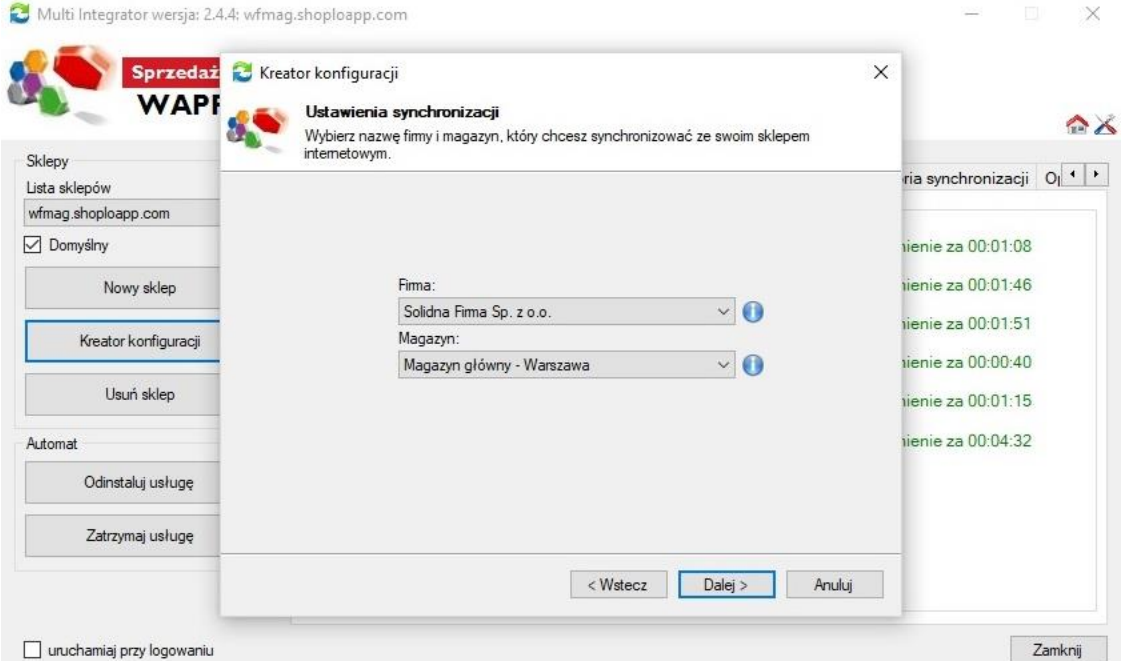

Następnie określamy, które artykuły z wybranego magazynu mają być synchronizowane ze sklepem internetowym. Mamy do wyboru:

- Wszystkie artykuły;
- Oznaczone checkboxem "Dostępny w sklepie internetowym";
- Oznaczone checkboxem "Artykuł aktywny w systemach zewnętrznych".

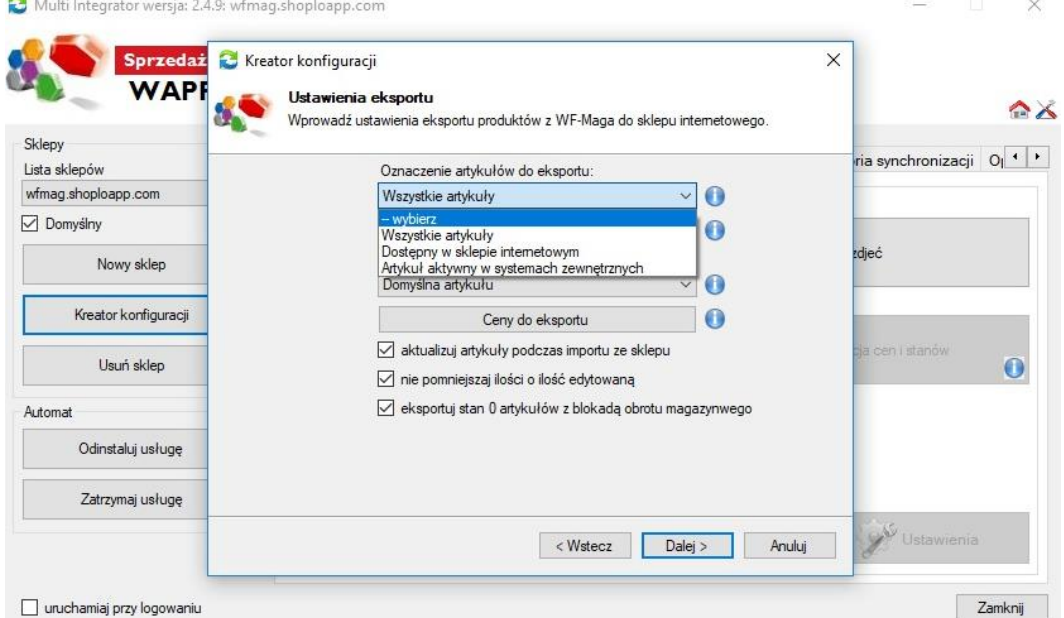

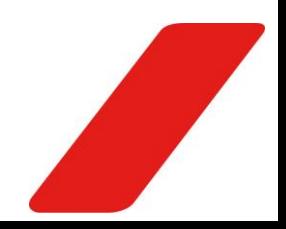

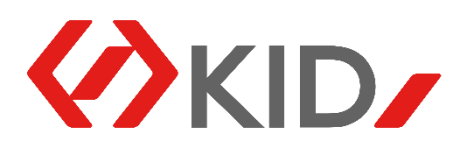

Oraz definiujemy dodatkowe pola do synchronizacji.

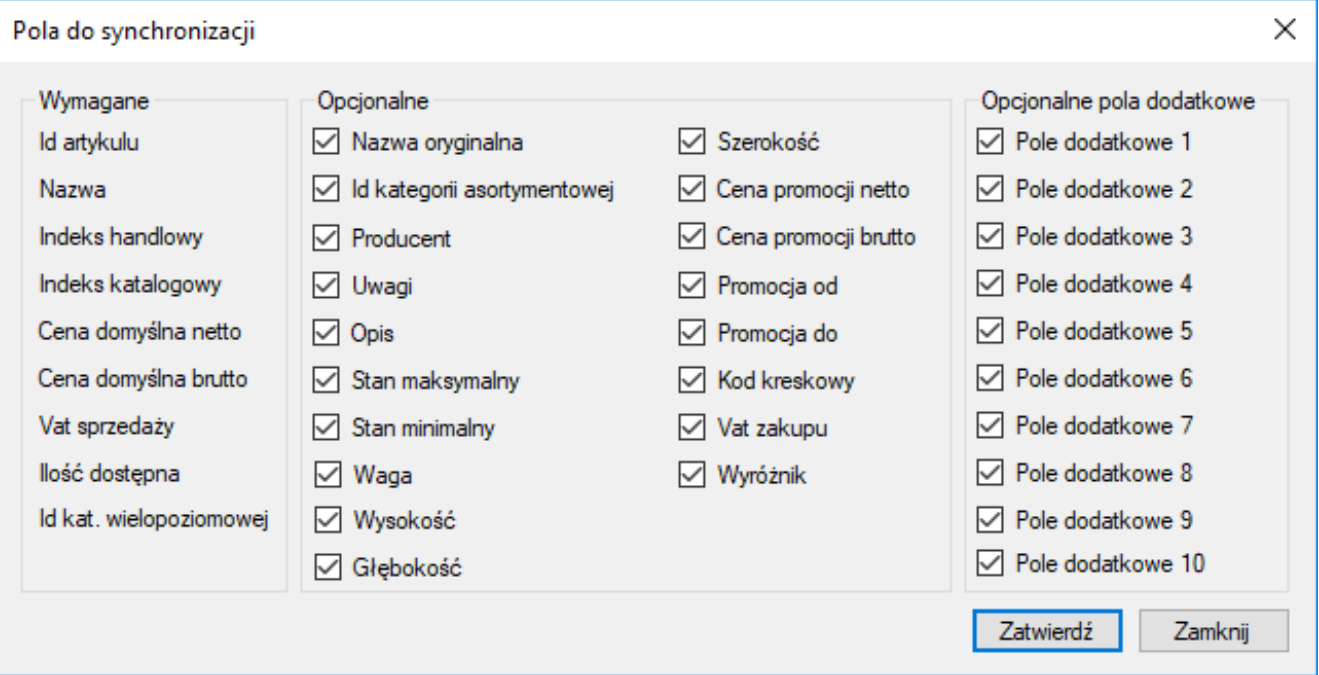

Ustalamy, która cena z programu WAPRO MAG ma być domyślną dla sklepu internetowego, oraz jakie ceny oprócz domyślnej mają być do sklepu przesyłane.

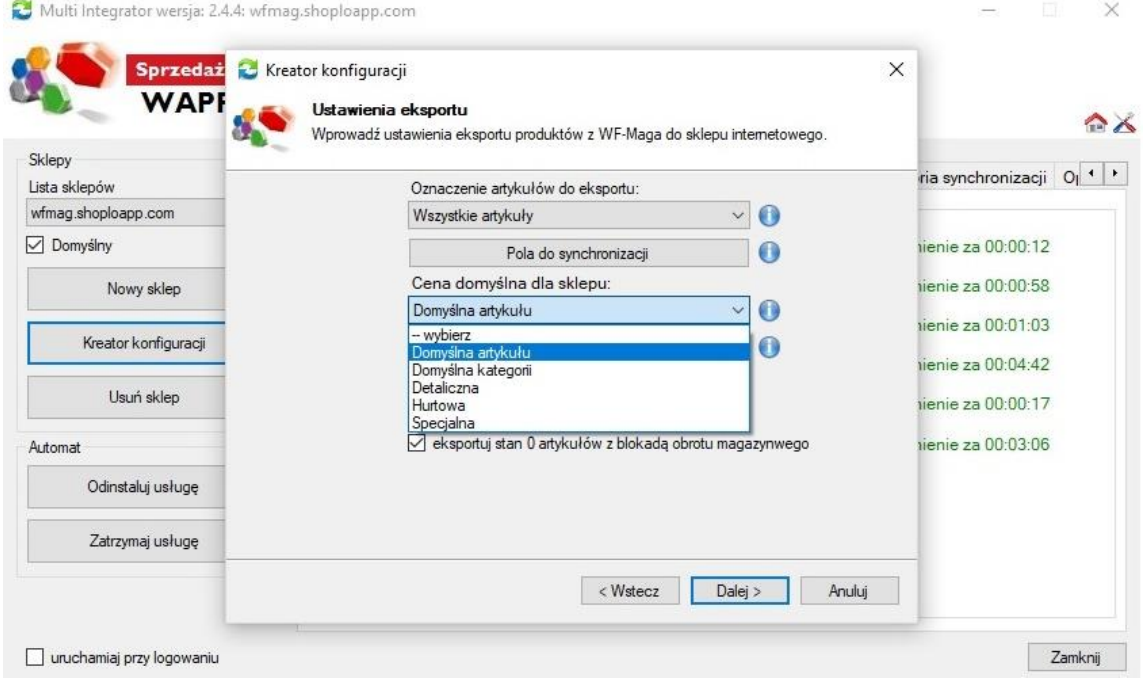

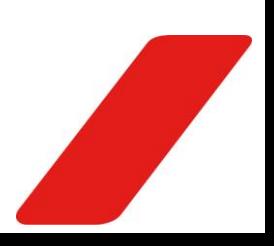

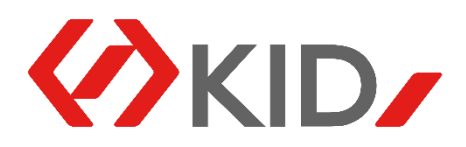

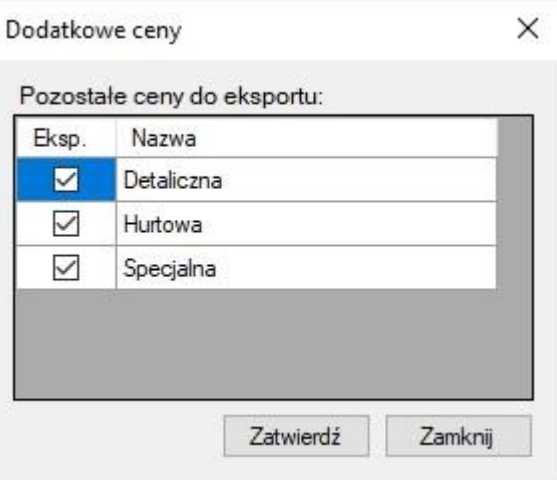

Możemy również poprzez zaznaczenie odpowiednich checkboxów:

- Określić czy artykuły będą aktualizowane podczas importu ze sklepu;
- Nie pomniejszać stanów magazynowych artykułów w sklepie o ilość artykułów które w danej chwili były edytowane w programie WAPRO MAG;
- Zezwolić na eksport stanu zerowego artykułów z jednoczesną blokadą obrotu magazynowego.

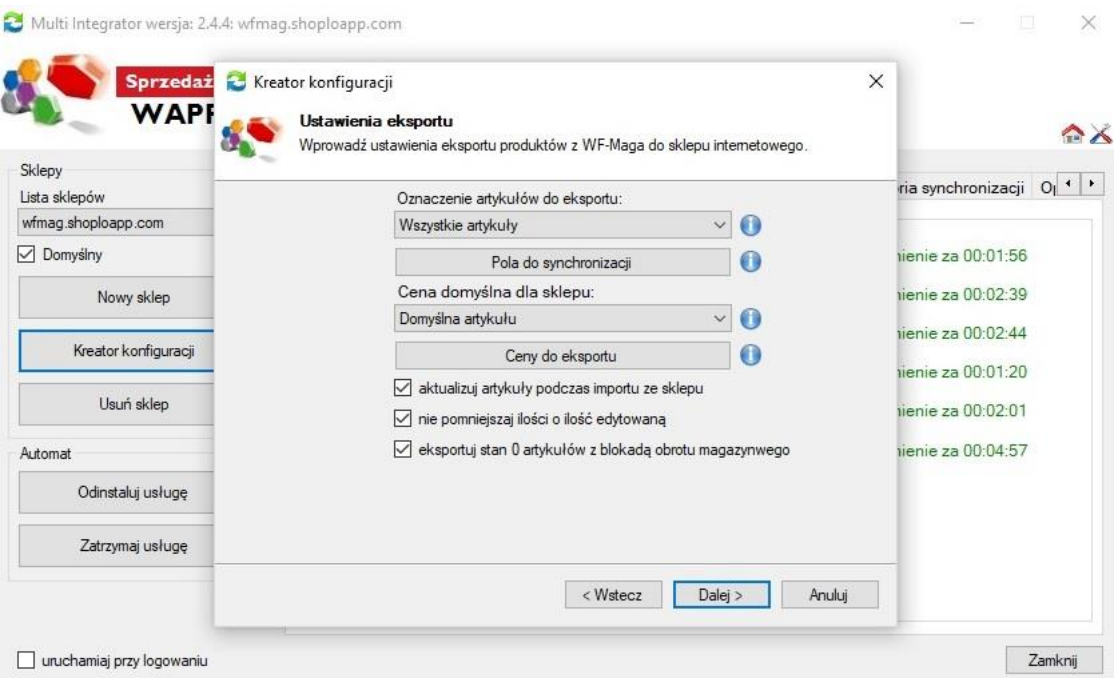

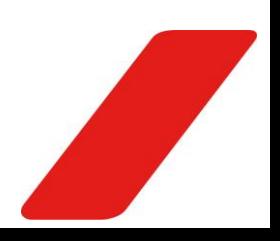

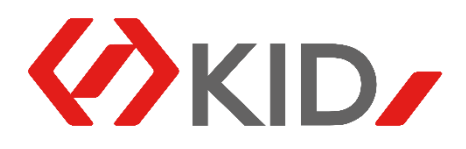

Kolejne okno to Ustawienia importu. W pierwszym polu wprowadzamy nazwę kontrahenta, do którego będą przypisywane zamówienia realizowane na paragon. Domyślnie jest wprowadzana nazwa: "Sprzedaż detaliczna". W polu "Nazwa formy dostawy" wpisujemy nazwę, która na fakturze w programie WAPRO MAG będzie odpowiadała kosztom dostawy (np. "opłata logistyczna"). Checkboxami określamy:

- Czy koszt dostawy ma być przenoszony z zamówień w sklepie internetowym do zamówień w programie WAPRO MAG;
- Czy zamówienie ze sklepu internetowego ma trafiać do bufora zamówień w programie WAPRO MAG;
- Czy produkty z zamówienia mają być automatycznie rezerwowane w WAPRO MAG-u;
- Czy zamówienia mają być obliczane od cen netto.

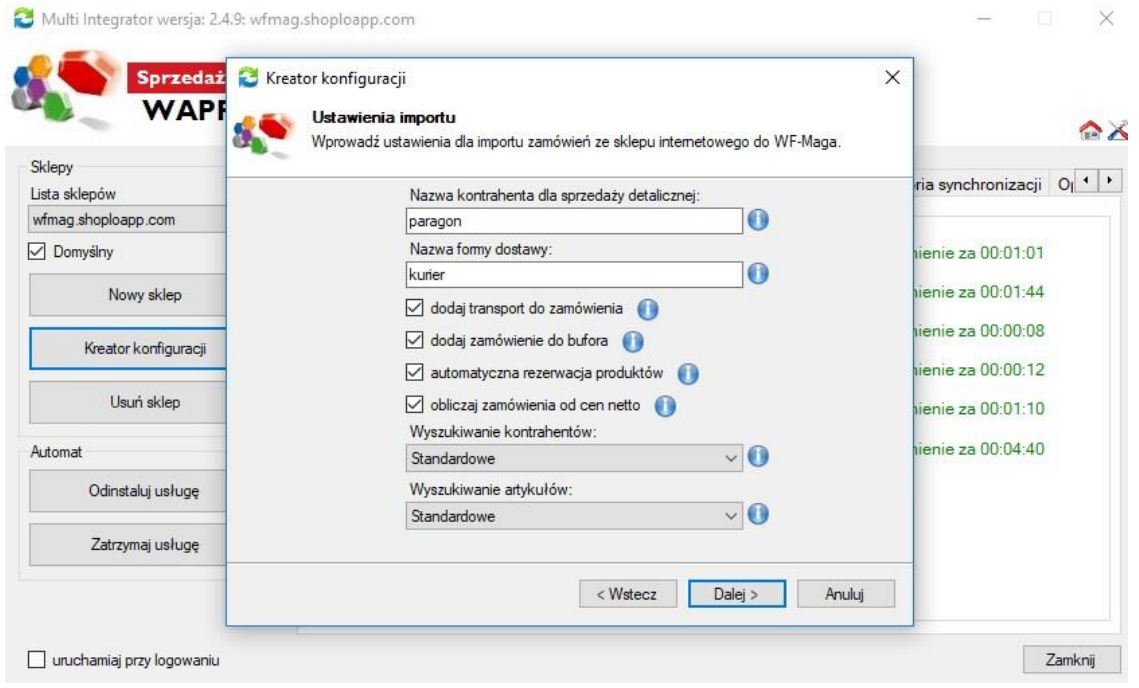

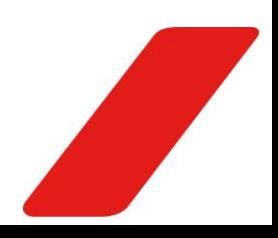

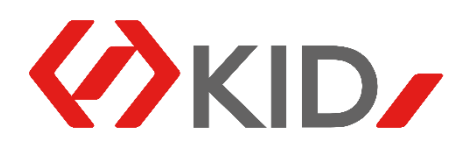

Wraz z zamówieniami do programu magazynowego dodawani są kontrahenci. Jeżeli mamy już kontrahentów w programie WAPRO MAG, dodanych przed rozpoczęciem synchronizacji, można wybrać wiązanie kontrahentów po NIP-ie, bądź adresie e-mail.

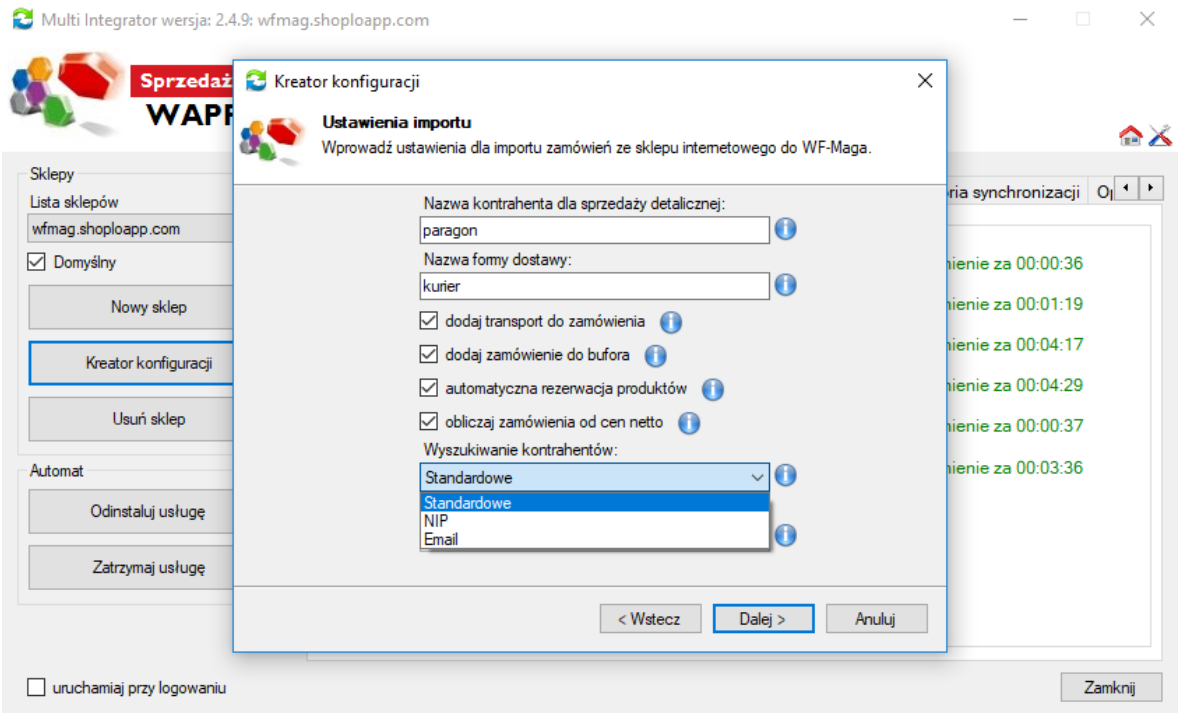

Podobnie przy imporcie artykułów do programu magazynowego również możemy określić czy powiązanie ma się odbywać po indeksie katalogowym, czy też kodzie kreskowym.

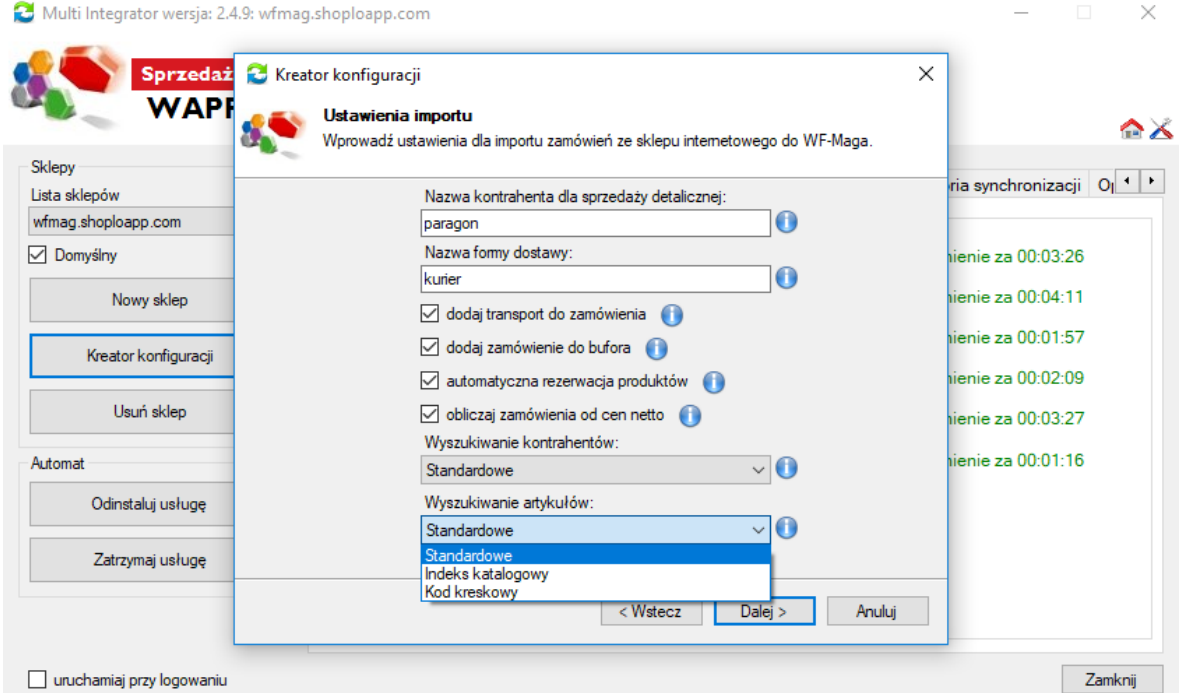

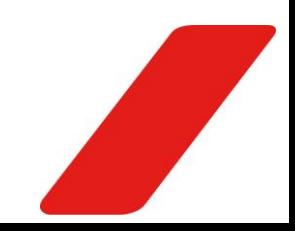

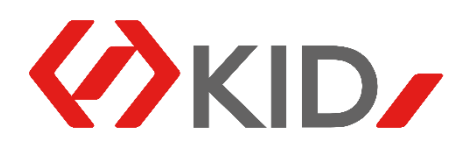

Ostatnie okno kreatora konfiguracji, to okno Wprowadzenia licencji. Po wprowadzeniu danych klikamy przycisk "Generuj klucz i zapisz", a następnie przycisk "Zakończ".

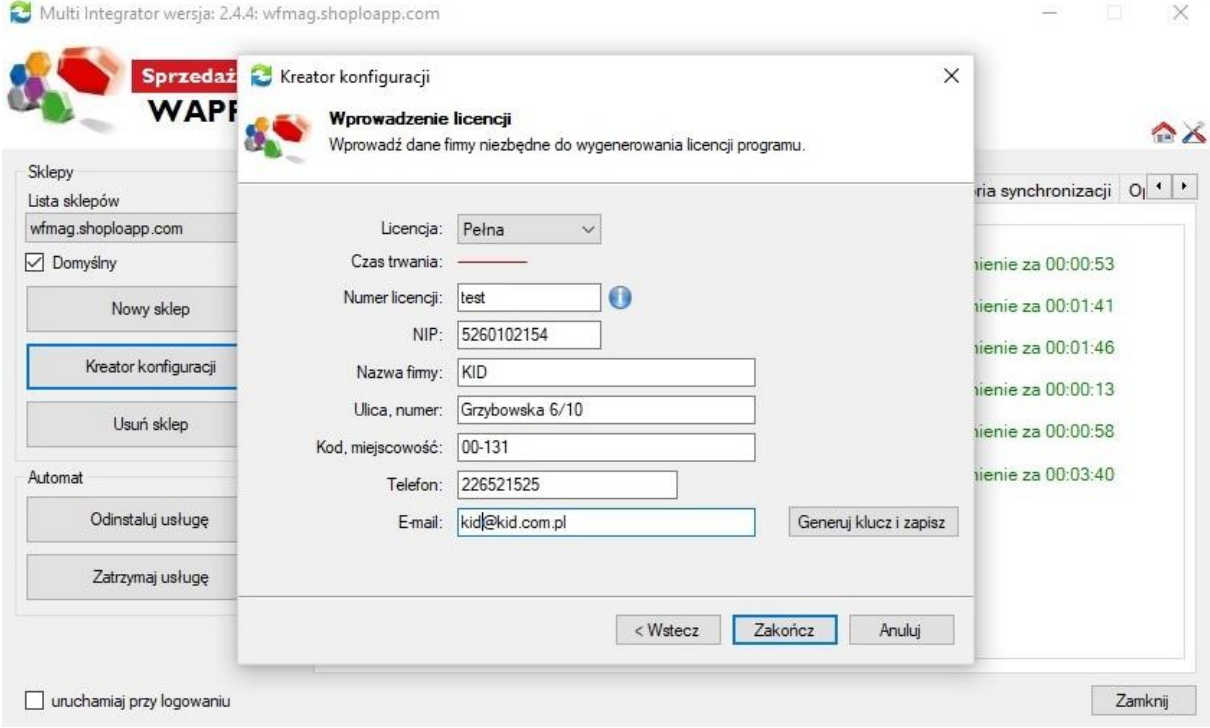

Teraz możemy już rozpocząć pracę z programem, jesteśmy na stronie głównej.

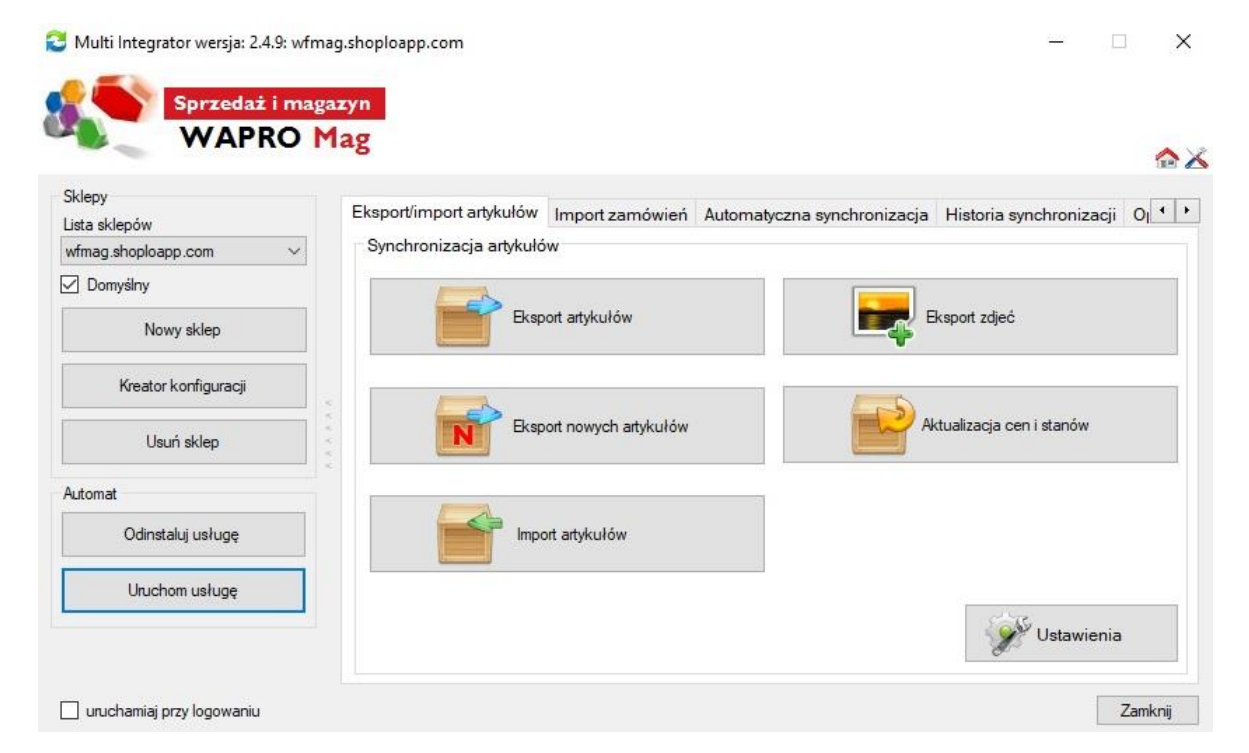

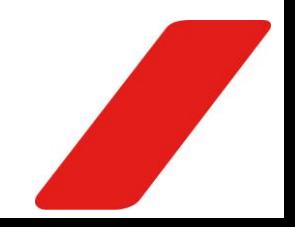

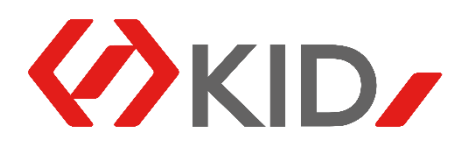

Po lewej stronie mamy listę dostępnych sklepów do wyboru, możemy określić który z nich jest domyślny, a także w każdej chwili dodać lub usunąć dowolny ze sklepów. W tym miejscu widoczny jest również dobrze już nam znany kreator konfiguracji. Poniżej możemy uruchomić/zatrzymać usługę automatycznej synchronizacji pomiędzy sklepem internetowym, a programem WAPRO MAG, a także odinstalować taką usługę.

Po prawej stronie znajdują się przyciski związane z synchronizacją artykułów między sklepem internetowym, a programem magazynowym. Jeśli nie mamy uruchomionej usługi automatycznej synchronizacji dostępne są wszystkie przyciski, przy włączonej usłudze dostępny jest tylko import artykułów oraz eksport zdjęć. Za ich pomocą możemy ręcznie wykonać:

- Eksport artykułów z programu WAPRO MAG do sklepu;
- Eksport nowych artykułów z programu WAPRO MAG do sklepu;
- Import artykułów ze sklepu do programu WAPRO MAG (zalecamy aby wykonać go tylko raz gdy posiadamy pustą bazę programu magazynowego).
- Eksport zdjęć z programu WAPRO MAG do sklepu;
- Aktualizację cen i stanów magazynowych w sklepie względem WAPRO MAG-a.

W dolnym prawym rogu po kliknięciu przycisku Ustawienia, zobaczymy okno Ustawień eksportu kreatora konfiguracji.

W prawym, górnym rogu znajdują się dwa przyciski. Pierwszy od lewej otwiera katalog w którym znajdują się aktualne pliki XML.

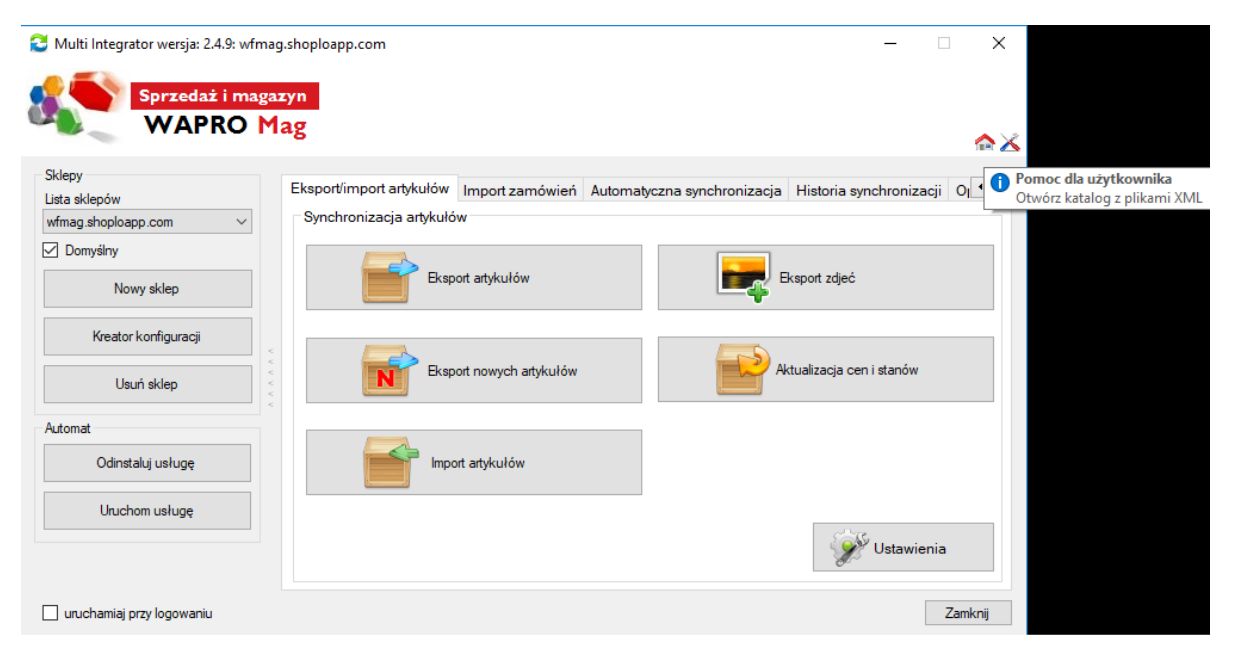

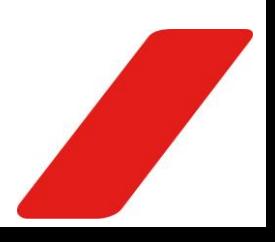

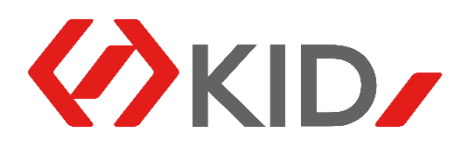

Kliknięcie drugiego przycisku przenosi nas do okna z dodatkowymi narzędziami: narzędziem do sprawdzenia poprawności plików XML znajdujących się w wyżej wymienionym katalogu oraz narzędziem do zresetowania eksportu zdjęć dla wybranego sklepu.

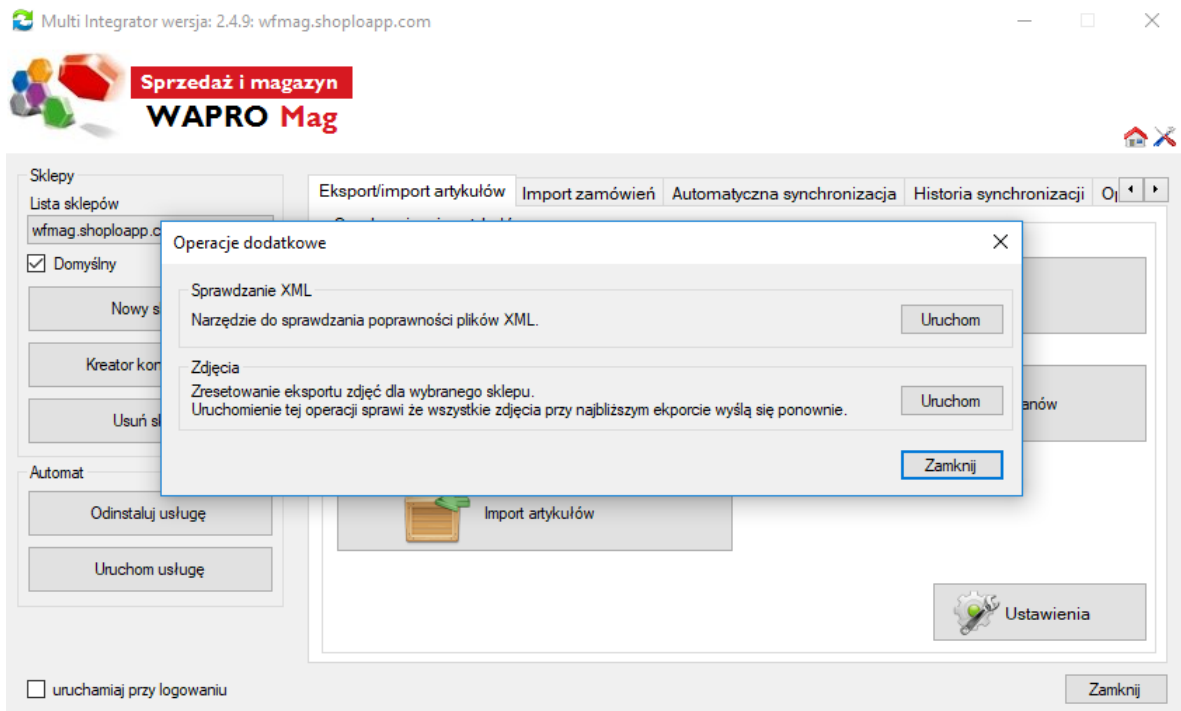

Kolejna zakładka Integratora to Import Zamówień. Jeśli nie mamy uruchomionej automatycznej synchronizacji, dostępne są przyciski dzięki którym ręcznie:

- Wykonamy import zamówień ze sklepu do programu WAPRO MAG;
- Zaktualizujemy statusy zamówień w sklepie względem programu WAPRO MAG.

Kliknięcie w przycisk ustawienia przenosi nas do okna Ustawień eksportu w kreatorze konfiguracji.

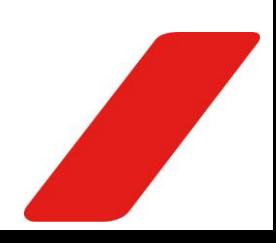

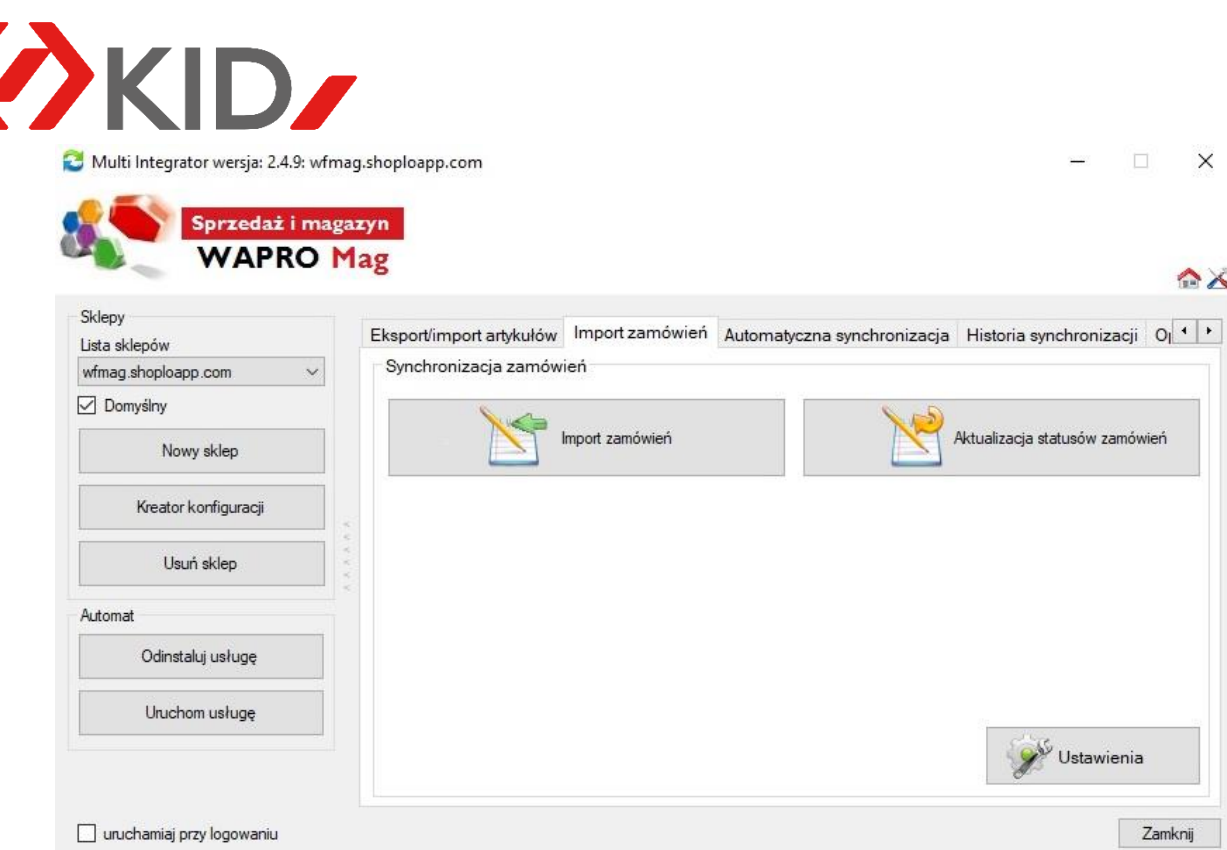

Kolejna zakładka to Automatyczna synchronizacja. Tu ustawiamy co jaki okres czasu ma się dokonywać wymiana plików i synchronizacja danych między sklepem internetowym, a programem WAPRO MAG. Gdy ustawimy już odpowiednie wartości klikamy w przycisk Uruchom usługę i rozpoczyna się automatyczna wymiana danych.

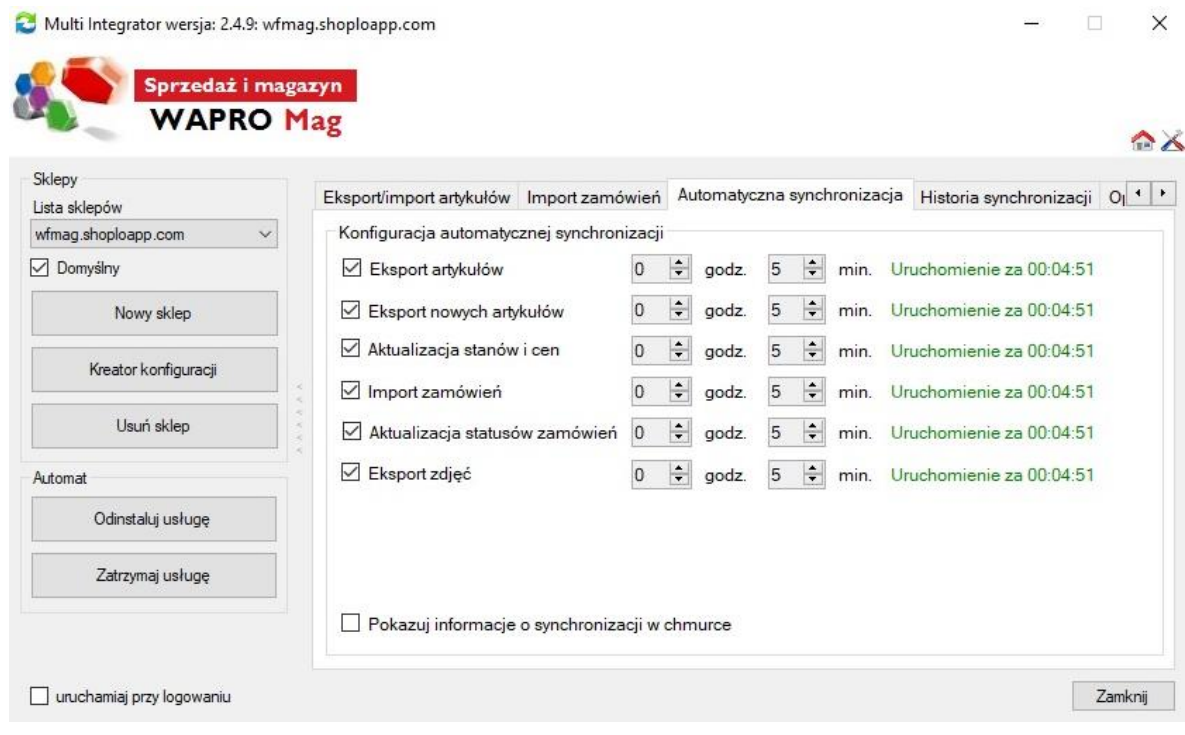

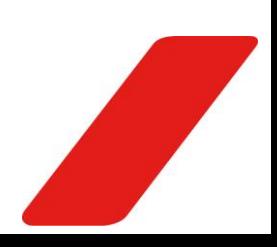

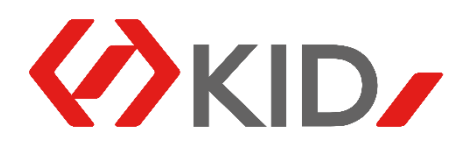

Następna zakładka to Historia synchronizacji. Tu możemy zobaczyć historię wszystkich operacji, ich datę i godzinę oraz opis. Na dole, zaczynając od lewej możemy wyczyścić całą historię, ustawić sobie powiadomienie na maila w przypadku gdy wystąpiły błędy w synchronizacji, wyfiltrować jakie operacje mają być pokazywane

(wszystkie, poprawne, częściowo poprawne, czy błędne) oraz czy mają być pokazywane eksporty, czy importy lub też oba typy zdarzeń.

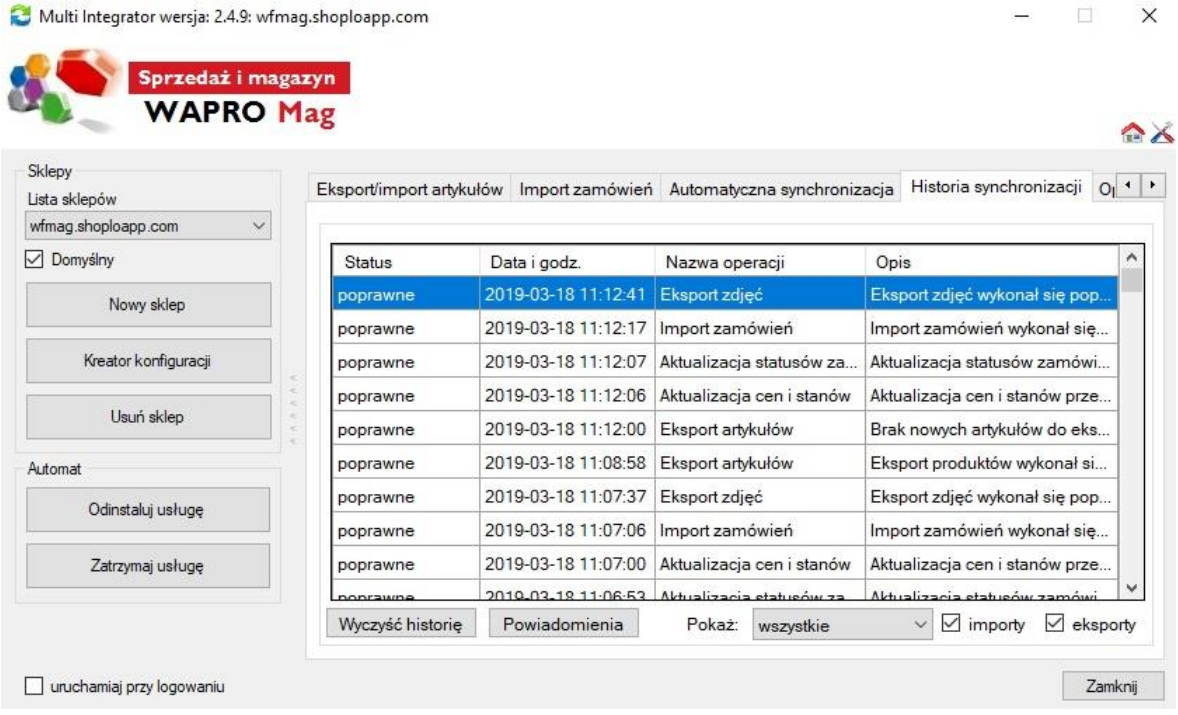

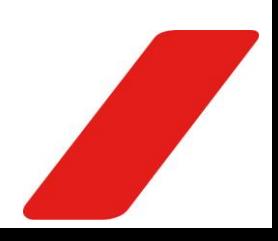

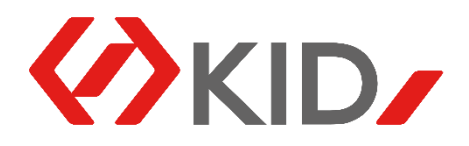

Ostatnie okno to okno operacji dodatkowych. Tu znajdują się wszystkie operacje dodatkowe, które tworzymy na Państwa życzenie, w przypadku gdy standardowo dostępne funkcjonalności Integratora nie spełniają wszystkich Państwa oczekiwań.

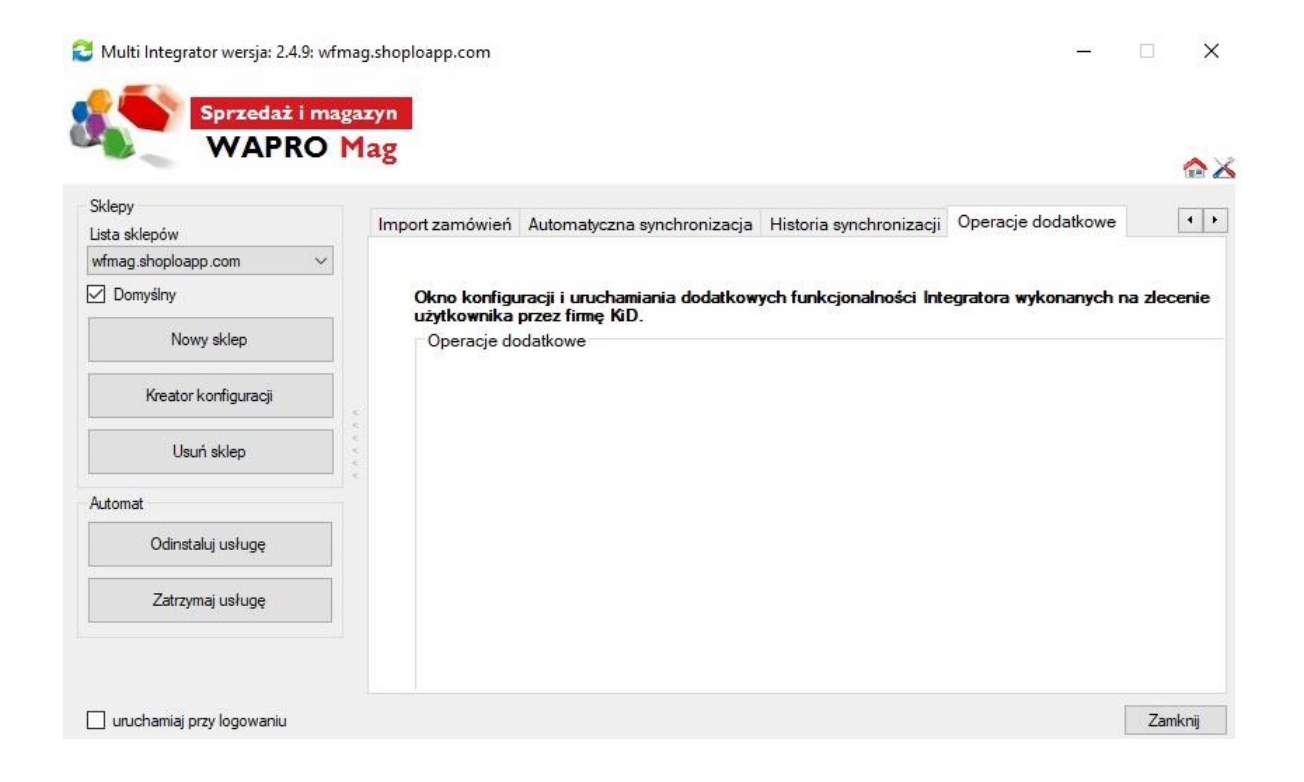

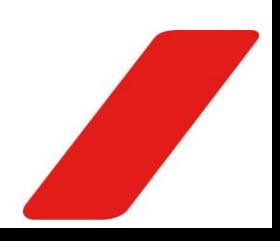